# Managing Your Company Profile

| Managing Your Company Profile            | 2  |
|------------------------------------------|----|
| Editing Profile Tabs                     | 5  |
| Editing Organization Details             | 5  |
| Editing Address                          | 5  |
| Creating or Editing Contacts             | 6  |
| Selecting Access Roles                   | 8  |
| Editing Payments and Banking Information | 9  |
| Editing Products and Services            | 11 |

## Managing Your Company Profile

Users with the "WPNL Supplier Admin" role can update and maintain your supplier profile. You will be able to update banking details, create and edit contacts, and edit your address.

After you log in, select the home icon and then **Supplier Portal**.

| Workplac<br>Health   Safety   Comp |   |                              |                                                                                                    | ΔP | Ċ0 | KC |
|------------------------------------|---|------------------------------|----------------------------------------------------------------------------------------------------|----|----|----|
| Welcome, KC                        | 0 |                              |                                                                                                    |    |    | 59 |
|                                    |   | You have a new<br>home page! | Open it with the home icon or the company logo.<br>You can continue to access this page by selecting the <b>My</b><br><b>Dashboard</b> item in the navigation menu. |    |    |    |
|                                    |   |                              |                                                                                                    |    |    |    |

| Workplace     | NL<br>sation                 | Þ | ΰ <b>0</b> | KC |
|---------------|------------------------------|---|------------|----|
|               | Good afternoon               |   |            |    |
| 0 0 0 0 0 0 0 | Supplier Portal Tools Others |   |            |    |
|               | APPS                         |   |            |    |
|               | Supplier Portal              |   |            |    |

To manage your company details, select **Manage Profile** from the left-hand **Task** menu. This option is only available to users/contacts with the WPNL Supplier Admin role.

| WorkplaceNL<br>Health   Safety   Compensation            |           |  |
|----------------------------------------------------------|-----------|--|
| Supplier Portal                                          |           |  |
| earch Orders V Order Number                              | Q.        |  |
| Tasks                                                    | A Details |  |
| Orders                                                   |           |  |
| Manage Orders                                            |           |  |
| Manage Schedules                                         |           |  |
| <ul> <li>Acknowledge Schedules in Spreadsheet</li> </ul> |           |  |
| hipments                                                 |           |  |
| View Receipts                                            |           |  |
| View Returns                                             |           |  |
| voices and Payments                                      |           |  |
| Create Invoice                                           |           |  |
| Create Invoice Without PO                                |           |  |
| View Invoices                                            |           |  |
| View Payments                                            |           |  |
| Company Profile                                          |           |  |
|                                                          |           |  |
| <u>Manage Profile</u>                                    |           |  |

| Select <b>Edit</b> .                                             |                          |                       |             |                       |                        |                    |
|------------------------------------------------------------------|--------------------------|-----------------------|-------------|-----------------------|------------------------|--------------------|
| WorkplaceNL<br>Health   Safety   Compensation                    |                          |                       |             |                       |                        | і 🕼 кс             |
| Company Profile 🗇                                                |                          |                       |             |                       |                        | Edit D <u>o</u> ne |
| Last Change Request 38001                                        | Requested By             | 2022 02 05            |             | Change<br>Description | Adding without PO role |                    |
| Request Status Processed                                         | Request Date             | 2023-07-06            |             |                       |                        | ĥ                  |
| Organization Details Tax Identifiers Addresses Contacts Payments | Business Classifications | Products and Services |             |                       |                        |                    |
| Company KC's Cookies Inc.                                        |                          | Tax Organization Type | Partnership |                       |                        |                    |
| Supplier Number 491776                                           |                          | Status                | Active      |                       |                        |                    |
| Supplier Type                                                    |                          | Attachments           |             |                       |                        |                    |

# Enter a **Change Description** note indicating the information you are updating, then select the tab requiring edits.

| Ith   Safety   Compensation it Profile Change Request: 38002  | Delete Change Requ                             | est Review Changes | Save Save and Close |
|---------------------------------------------------------------|------------------------------------------------|--------------------|---------------------|
| Change Description                                            |                                                |                    |                     |
|                                                               |                                                |                    |                     |
|                                                               |                                                |                    |                     |
| anization Details Tax Identifiers Addresses Contacts Payments | Business Classifications Products and Services |                    |                     |
|                                                               | Business Classifications Products and Services |                    |                     |
|                                                               |                                                | rtnership          | ~                   |
| General                                                       |                                                |                    | ~                   |

Only **Organization Details, Addresses, Contacts, Payments**, and **Products and Services** can be updated; **Tax Identifiers** and **Business Classifications** cannot be updated.

| WorkplaceNL<br>Health   Safety   Compensation              |                                                       | İ                                 |             |
|------------------------------------------------------------|-------------------------------------------------------|-----------------------------------|-------------|
| Company Profile 🗇                                          |                                                       |                                   | Edit Done   |
| Last Change Request 38001                                  | Requested By                                          | Change Adding with<br>Description | out PO role |
| Request Status Processed                                   | Request Date 2023-07-06                               |                                   | ĥ.          |
| Organization Details Tax Identifiers Addresses Contacts Pa | yments Business Classifications Products and Services |                                   |             |
| General                                                    |                                                       |                                   |             |
| Company KC's Cookies Inc.                                  | Tax Organization Type                                 | Partnership                       |             |

Detailed information about editing each tab begins on page 5.

Multiple edits can be made by switching between tabs in the ribbon bar. When all changes are complete on the required tabs, select **Save**, then **Review Changes**.

| WorkplaceNL<br>Health   Safety   Compensation                                                                                                    | Ô₽ ¢₽                                                                      |
|----------------------------------------------------------------------------------------------------|----------------------------------------------------------------------------|
| Edit Profile Change Request: 38002                                                                                                    | Delete Change Request Review Changes Save <u>Save</u> and Close <u>C</u> a |
| Change Description                                                                                                    |                                                                            |
| Organization Details         Tax Identifiers         Addresses         Contacts         Payments         Business Classifications         P           Image: Addresses         General         Image: Addresses         Image: Addresses         Image: Addrese         Image: Addresses         Im | roducts and Services                                                       |
| * Supplier Name KC's Cookies Inc.                                                                                                    | Tax Organization Type Partnership 🗸                                        |

After reviewing changes made, select Submit.

Once WorkplaceNL has reviewed your submitted changes and approved them, the changes will be reflected on your profile.

| WorkplaceNL<br>Health   Safety   Compensation |              |            |                            |
|-----------------------------------------------|--------------|------------|----------------------------|
| Review Changes                                |              |            | Edit Submit <u>C</u> ancel |
| Change Description Cha                        | anges 345    |            |                            |
|                                               | 7            |            |                            |
| Organization Details                          |              |            |                            |
| View 🔻 Format 💌 🧰 Freeze 📓 Detach 📣 Wrap      |              |            |                            |
| Attribute                                     | Changed From | Changed To |                            |
| Customer Number                               |              | 345        |                            |

# **Editing Profile Tabs**

# **Editing Organization Details**

Select the Organizational Details tab in the ribbon bar. Update Organizational Details as required.

| General                                  |                   |                           |                                |  |
|------------------------------------------|-------------------|---------------------------|--------------------------------|--|
| * Supplier Name                          | KC's Cookies Inc. | Tax Organization Type     | Partnership 🗸                  |  |
| Supplier Number                          | 491776            | Status                    | Active                         |  |
| Supplier Type                            | ~                 | Attachments               | our-receipt-for-sunday.jpg 🕂 🗙 |  |
| Identification                           |                   |                           |                                |  |
| D-U-N-S Number                           |                   | National Insurance Number |                                |  |
| Customer Number                          | 345               | Corporate Web Site        |                                |  |
| SIC                                      |                   |                           |                                |  |
| Corporate Profile                        |                   |                           |                                |  |
| Year Established                         |                   | Chief Executive Title     |                                |  |
| Mission Statement                        |                   | Chief Executive Name      |                                |  |
|                                          |                   | Principal Title           |                                |  |
| Year Incorporated                        | []                | Principal Name            |                                |  |
| Financial Profile                        |                   |                           |                                |  |
| Fiscal Year End Mont                     | h 🗸               |                           |                                |  |
| Current Fiscal Year's Potentia<br>Revenu | e                 |                           |                                |  |
| Preferred Functional Currenc             |                   |                           |                                |  |

Once complete, select **Review Changes** and then select **Submit**. See page 4 for additional details.

#### **Editing Address**

Select the Address tab in the ribbon bar.

Only one address is allowed on a Company Profile for WorkplaceNL purposes. You cannot add an additional address, you must edit the current address. **Note**: Ensure there is a phone number associated with the current address.

To edit the current address, highlight the address by clicking on it. Select Actions, then Edit.

| ctions 🔻 View 🔹 | Format 🔻 🕂 🗡 💥 Status Active 🗸 | 🔟 Freeze 🚽 Wrap   |                    |     |        |
|-----------------|--------------------------------|-------------------|--------------------|-----|--------|
| Create le       | ▲ ▼ Address                    | Phone             | Address Purpose    | Fax | Status |
| Edit            | Current Address                | +1 (709) 777-7777 | Ordering; Remit to |     | Active |
| Delete          |                                |                   |                    |     |        |

Once complete, select Review Changes and then select Submit. See page 4 for additional details.

# **Creating or Editing Contacts**

Select the **Contacts** tab in the ribbon bar.

Each user within your business is considered a Contact in Oracle.

To create a new contact, select Actions, then Create.

To edit an existing contact, highlight the contact by clicking on it. Select Actions, then Edit.

| ctions 👻 View  | 🛛 Format 🔻 🕂 🖋 | 🗙 Status Active 🗸 | 🔟 Freeze 🔄 Detach 斗 Wrap | D.                |                           |              |        |
|----------------|----------------|-------------------|--------------------------|-------------------|---------------------------|--------------|--------|
| Create<br>Edit |                | ▲♥ Job Title      | ▲ 🗢 Email                | ▲▼ Phone          | Administrative<br>Contact | User Account | Status |
| Delete         |                |                   | Current email address    | +1 (709) 777-7777 | 0                         | 0            | Active |

On the **Create Contact** screen, enter all contact information. An email address is also required although it is not indicated as mandatory.

Once the contact information is entered, the contact must be linked to the business address. In the **Contact Addresses** section, select **Actions**, then **Select and Add**.

All contacts must be assigned a role(s) to provide system access. In the **User Account** section, check **Request user account** and the default roles will appear.

| Create Contact                 |                       |        |                 | ×                        |
|--------------------------------|-----------------------|--------|-----------------|--------------------------|
| Salutation                     | ~                     | Phone  | •               |                          |
| * First Name                   |                       | Mobile | •               |                          |
| Middle Name                    |                       | Fax    | •               |                          |
| * Last Name                    |                       | Email  |                 |                          |
| Job Title                      |                       | Status | Active 🗸        |                          |
| A                              | dministrative contact |        |                 |                          |
| Contact Addresses              |                       |        |                 |                          |
| Actions                        | 🗙 📴 Freeze 🖃 Detach   | 🗐 Wrap |                 |                          |
| Remove                         | Address               | Phone  | Address Purpose | Status                   |
| N Select and Add               |                       |        |                 |                          |
| User Account Roles Data Access | Request user account  |        |                 |                          |
| Actions                        | 🕶 🗶 🛄 Freeze 🗐 Detach |        |                 |                          |
| Role                           | ▲ ♥ Description       |        |                 |                          |
| No data to display.            |                       |        |                 |                          |
|                                |                       |        |                 |                          |
|                                |                       |        |                 | Create Another OK Cancel |

To remove a default role, highlight the role by clicking on it. Select **Actions**, then **Remove**. To add a different role, select **Actions**, then **Select and Add**.

| Actions 👻 View 👻 Fo mat 👻 | X 昂 | Freeze 🔄 Detach 🚚 Wrap                                                                                                    |
|---------------------------|-----|----------------------------------------------------------------------------------------------------|
| Remove                    |     | Description                                                                                                    |
| Select and Add            |     | WPNL Supplier Admin has the access to manage supplier profile including supplier details, addresses, sites, payments, produ- |
| WPNL Supplier with PC     |     | WPNL Supplier with PO has the access to create and view invoices, view payments, view orders, view receipts and view return  |
| WPNL View Supplier Report |     | WPNL View Supplier Report has the access to view claimant payment reports.                                                   |

In the **Select and Add** pop-up box, highlight the access role to be added to the contact by clicking on it, select **Apply**, then **OK**. See additional information on page 8 on selecting access roles.

| Role                      | Description                                                                     |
|---------------------------|---------------------------------------------------------------------------------|
|                           | Search                                                                          |
| ew ▼ Format ▼             | Description                                                                     |
| WPNL Supplier Admin       | WPNL Supplier Admin has the access to manage supplier profile including suppli. |
| WPNL Supplier Inquiry     | WPNL Supplier Inquiry has the access to view invoices and payments.             |
| WPNL Supplier with PO     | WPNL Supplier with PO has the access to create and view invoices, view paymen   |
| WPNL Supplier without PO  | WPNL Supplier without PO has the access to create and view invoices and view .  |
| WPNL View Supplier Report | WPNL View Supplier Report has the access to view claimant payment reports.      |

Once complete, select **Review Changes** and then select **Submit**. See page 4 for additional details.

### **Selecting Access Roles**

The role(s) selected for users should reflect their duties within your business. Some users may be assigned all available roles whereas some users may have limited roles.

|                                  |                           | Oracle Su                   | pplier Portal Ro               | ole Names                   |                                 |
|----------------------------------|---------------------------|-----------------------------|--------------------------------|-----------------------------|---------------------------------|
| User Access                      | WPNL<br>Supplier<br>Admin | WPNL<br>Supplier<br>With PO | WPNL<br>Supplier<br>Without PO | WPNL<br>Supplier<br>Inquiry | WPNL View<br>Supplier<br>Report |
| Manage Orders                    |                           | х                           |                                |                             |                                 |
| Create Invoices                  |                           | х                           | х                              |                             |                                 |
| View Invoices                    |                           | х                           | х                              | х                           |                                 |
| View Payments                    |                           | х                           | х                              | х                           |                                 |
| View Supplier<br>Payments Report |                           |                             |                                |                             | x                               |
| Manage Company<br>Profile        | х                         |                             |                                |                             |                                 |

**Manage Orders:** required for businesses that provide goods and services through issued purchase orders.

Create Invoices: allows a user to create and submit invoices.

View Invoices: allows a user to view invoices only.

View Payments and View Supplier Payments Report: both roles must be assigned together to allow the user to view both summary and detailed payment information.

**Manage Company Profile:** allows a user to modify business information, such as banking information, adding or inactivating contacts (users), and editing your address.

Users with different roles will have different options on their left-hand Task menu, for example:

All roles assigned:

| Tasks                                |
|--------------------------------------|
| Orders                               |
| Manage Orders                        |
| <ul> <li>Manage Schedules</li> </ul> |
| Acknowledge Schedules in Spreadsheet |
| Shipments                            |
| View Receipts                        |
| View Returns                         |
| Invoices and Payments                |
| Create Invoice                       |
| Create Invoice Without PO            |
| View Invoices                        |
| View Payments                        |
| Company Profile                      |
| Manage Profile                       |

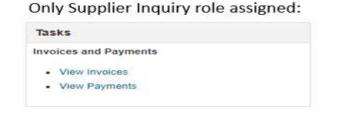

# **Editing Payments and Banking Information**

Select the Payments tab in the ribbon bar.

To change your preferred payment method, select the **Payment Methods** tab then highlight the current method by clicking on it. Select **Actions**, then **Set Default**.

| From Date To Date       |
|-------------------------|
| 2008-10-02 🛱 yyyy-mm-dd |
| 2008-10-02 👘 yyyy-mm-dd |
| 2022-02-01 🛱 (yyy-mm-dd |
| 2022-06-01 🚱 yyyy-mm-dd |
|                         |

To change or add a new bank account, select the **Banking Accounts** tab.

| anization Details  | Tax Identifiers | Addresses | Contacts , | Payments | Business Classifications | Products and Services |           |                            |                           |              |     |           |             |                       |              |
|--------------------|-----------------|-----------|------------|----------|--------------------------|-----------------------|-----------|----------------------------|---------------------------|--------------|-----|-----------|-------------|-----------------------|--------------|
| ayment Methods     | Bank Accounts   |           |            |          |                          |                       |           |                            |                           |              |     |           |             |                       |              |
| Actions • View •   | 🔹 Format 👻      | + 2       | »          | Freeze   | l Wrap                   |                       |           |                            |                           |              |     |           |             |                       |              |
| Primary            | Account No      | umber     |            |          | IBAN                     | Currency              | Bank Name | From<br>Assignment<br>Date | Assignment<br>Inactive On | Account Name | BIC | Bank Code | Bank Branch | Bank Branch<br>Number | Account Type |
| o data to display. |                 |           |            |          |                          |                       |           | Date                       |                           |              |     |           |             |                       |              |

To change the banking information currently active on your profile, you must first inactivate the current account and then create a new one. You must then set the new account as your primary account and attach banking information. You are then ready to submit.

#### Note:

You must inactivate the old bank account first before creating a new one. If you edit the existing bank account, all payment history related to that bank account will be lost.

#### To inactivate a bank account, from the **Bank Accounts** tab, select **Actions**, then **Edit**.

| ent Methods Bar | nk Accounts       |                |          |           |                                                         |              |           |             |                       |             |
|-----------------|-------------------|----------------|----------|-----------|---------------------------------------------------------|--------------|-----------|-------------|-----------------------|-------------|
| ons View 💌      | Finnat∙ + / X 0 ≣ | Freeze al Wrap |          |           | From                                                    |              |           |             |                       |             |
|                 | A :count Number   | IBAN           | Currency | Bank Name | From<br>Assignment<br>Date<br>Assignment<br>Inactive On | e <u>BIC</u> | Bank Code | Bank Branch | Bank Branch<br>Number | Account Typ |
| Delete          |                   |                |          |           |                                                         |              |           |             |                       |             |

#### Enter an Inactive On date and select OK.

| * Country              | Canada                              |   | From Date    | 2023-09-13 |       |  |
|------------------------|-------------------------------------|---|--------------|------------|-------|--|
| * Account Number       | XXXX1224                            | _ | Inactive On  | yyyy-mm-dd | tio - |  |
| Bank Name              | Bank of Montreal                    | • | IBAN         |            |       |  |
| Bank Branch            | 00152                               | • | Currency     |            |       |  |
| dditional Informa      | Allow international payment<br>tion | ŝ |              |            |       |  |
| Account Name           |                                     |   | Check Digits |            |       |  |
| Alternate Account Name |                                     |   | Account Type | ~          |       |  |
| Account Suffix         |                                     |   | Description  |            |       |  |

#### To create a new bank account, from the **Bank Accounts** tab, select **Actions**, then **Create**.

| Organization Details | Tax Identifiers Addresses Contac | ts Payments Business Classificatio | ons Products and Services |           |                            |                           |              |
|----------------------|----------------------------------|------------------------------------|---------------------------|-----------|----------------------------|---------------------------|--------------|
| Payment Methods      | Bank Accounts                    |                                    |                           |           |                            |                           |              |
| Actions • View       | • Fermat • + / × ☉               | Freeze al Wrap                     |                           |           |                            |                           |              |
| Create               | A :count Number                  | IBAN                               | Currency                  | Bank Name | From<br>Assignment<br>Date | Assignment<br>Inactive On | Account Name |
| Delete               |                                  |                                    |                           |           |                            |                           |              |
| Set Primary          |                                  |                                    |                           |           |                            |                           |              |

To designate the bank account as your primary account, from the **Bank Accounts** tab, highlight the account by clicking on it. Select **Actions**, then **Set Primary**.

| 8              |                   |        | -      |      |          |                         |
|----------------|-------------------|--------|--------|------|----------|-------------------------|
| yment Methods  | Bank Accounts     |        |        |      |          |                         |
| Actions 👻 View | 🔹 🕻 ormat 👻 🕂 🦯 🔅 | Freeze | 📣 Wrap |      |          |                         |
| Create         | Account Number    |        |        | IBAN | Currency | Bank Name               |
| Edit           | XX5656            |        |        |      | CAD      | The Bank of Nova Scotia |
| Delete         |                   |        |        |      |          |                         |
| Set Primary    |                   |        |        |      |          |                         |

To attach banking information, select the **Organization Details** tab and select the **Attachments** plus icon **+** to upload your banking information. This is a requirement for approval of your change.

| Organization Details Ta | x Identifiers Addresses | Contacts Payments Busine | ess Classifications Products and Services |                           |             |   |
|-------------------------|-------------------------|--------------------------|-------------------------------------------|---------------------------|-------------|---|
| ⊿ General               |                         |                          |                                           |                           |             |   |
| B                       | * Supplier Name         | Testing Testing Ltd      |                                           | Tax Organization Type     | Corporation | ~ |
|                         | Supplier Number         | 211768                   |                                           | Status                    | Active      |   |
|                         | Supplier Type           | Vendor 👻                 |                                           | Attachments               | None 🕂      |   |
| Identification          |                         |                          |                                           |                           |             |   |
|                         | D-U-N-S Number          |                          | R                                         | National Insurance Number |             |   |

Once complete, select **Review Changes** and then select **Submit**. See page 4 for additional details.

#### **Editing Products and Services**

Select the **Products and Services** tab in the ribbon bar.

To remove a current product or service, highlight the product or service by clicking on it. Select **Action**, then **Remove**.

To add a product or service, select Action, then Select and Add.

| rganization Details | Tax Identifiers | Addresses | Contacts | Payments | Business Classifications | Products and Services |                  |  |
|---------------------|-----------------|-----------|----------|----------|--------------------------|-----------------------|------------------|--|
| Actions 👻 View 🗸    | Format 🔻        | × B       | Freeze   | Detach   | 🚽 Wrap                   |                       |                  |  |
| Remove              |                 |           |          |          |                          |                       | Description      |  |
| Select and Add      | E E             |           |          |          |                          |                       | Accom/Meals - NL |  |

On the **Select and Add** pop-up box, search by **Category Name** or select from the list by checking the box beside the category. Then select **OK**.

| Category Name                                                   | Description                   |        |
|-----------------------------------------------------------------|-------------------------------|--------|
|                                                                 |                               | Search |
| iew ▼ Format ▼ III Freeze III Detach III<br>elect Category Name | Description                   |        |
| MGS                                                             | Medical Gases and Supplies    |        |
| FRM                                                             | Emergency Medicine Specialist |        |
| 2 • 🖿 EXT                                                       | External Newsletters          |        |
| ► HOP                                                           | Hospital Services             |        |
|                                                                 |                               |        |

Once complete, select **Review Changes** and then select **Submit**. See page 4 for additional details.

Revised February 2024